## Audacity : ajouter un bruitage à un fichier son

Votre fichier doit être au format mp3. Si ce n'est pas le cas, convertissez-le ici : [http://audio.online](http://audio.online-convert.com/fr/convertir-en-mp3)[convert.com/fr/convertir-en-mp3](http://audio.online-convert.com/fr/convertir-en-mp3)

- 1) Ouvrez audacity. Puis Fichier > Ouvrir et sélectionnez votre fichier principal.
- 2) Vous pouvez couper les morceaux indésirables (hésitations, bruits de fond) ou augmenter le son (voir les autres tutoriels)
- 3) Allez dans Piste > Ajouter nouvelle >piste stéréo

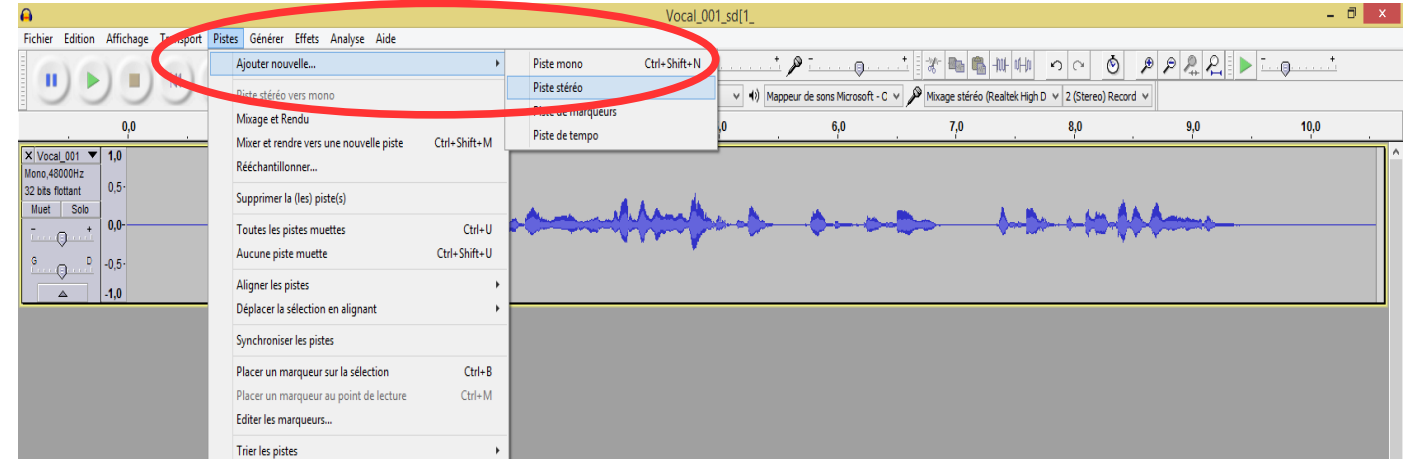

- 4) Vous obtenez une nouvelle piste en dessous.
- 5) Allez dans Fichier >Ouvrir et sélectionnez le bruitage que vous voulez ajouter.

 $V = -1.004 - 104$ 

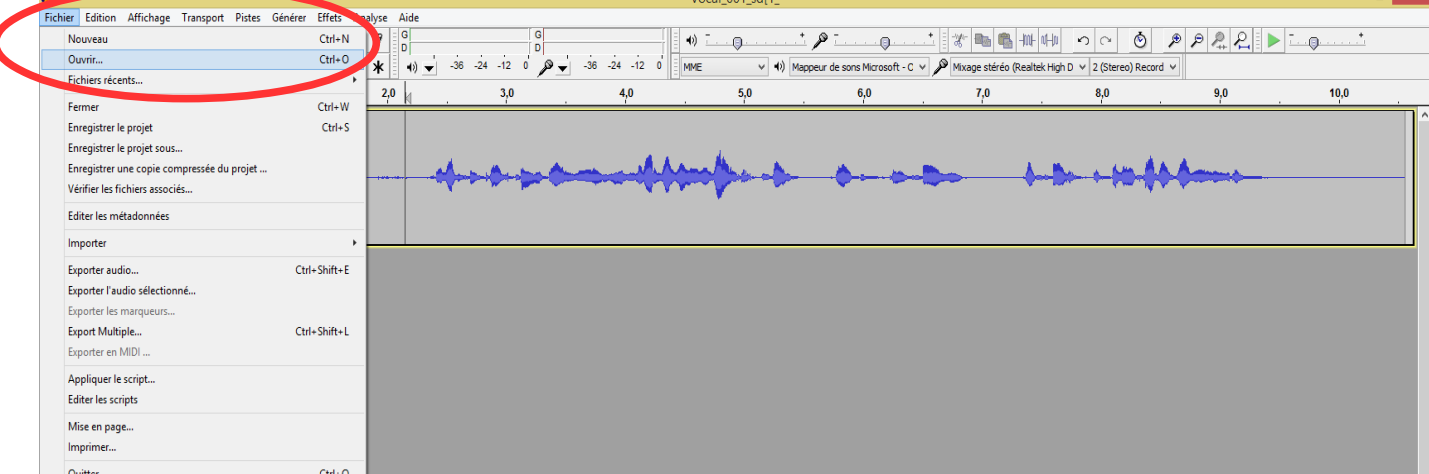

Il s'ouvre dans une nouvelle fenêtre. Faites un copier (ctrl+ c). Revenez dans la fenêtre audacity de votre fichier principal. Sélectionnez l'endroit où vous voulez mettre le bruitage avec le curseur, **mais sur la piste du dessous.** 

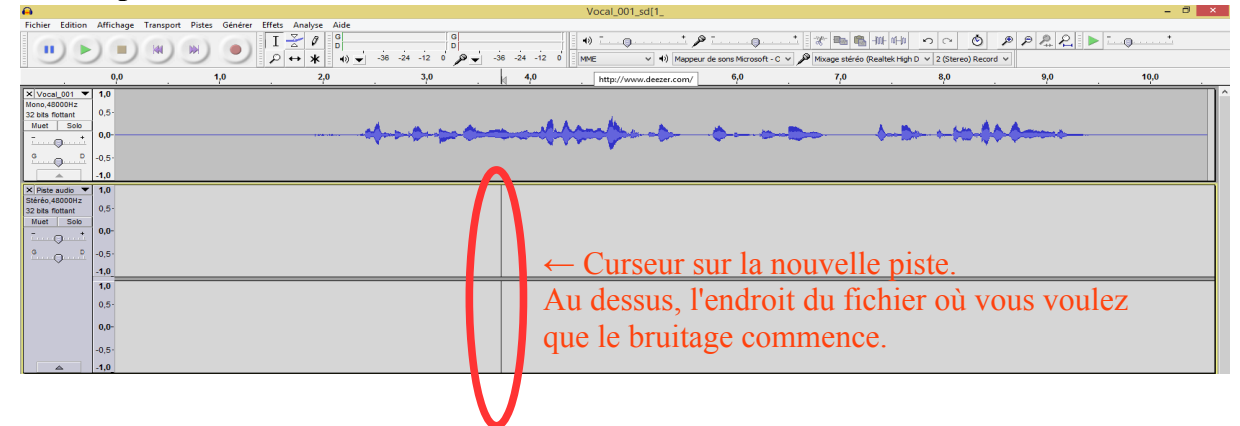

## Audacity : ajouter un bruitage à un fichier son

6) Collez le bruitage (ctrl+v ) Vous obtenez ainsi deux pistes :

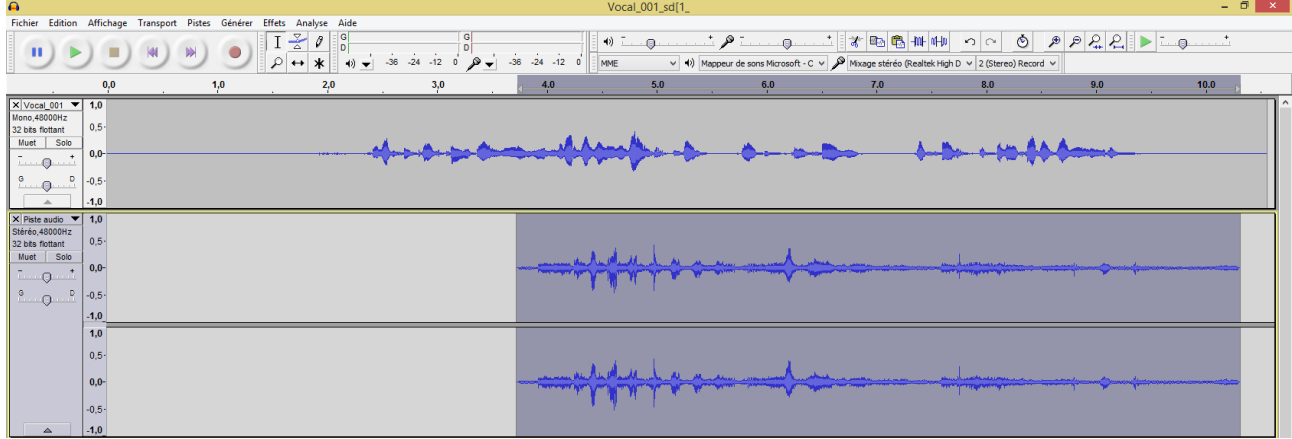

- 7) Vous pouvez augmenter ou baisser le son de votre bruitage. Sélectionnez-le entièrement avec la souris (attention, mettez le curseur dans la piste du bruitage pour ne sélectionnez que celui-ci, comme au dessus.)
- 8) Allez dans Effets> amplification. Dans la fênetre qui s'ouvre, baissez le curseur ou augmentez-le selon l'effet désiré : Moonl 001 adds

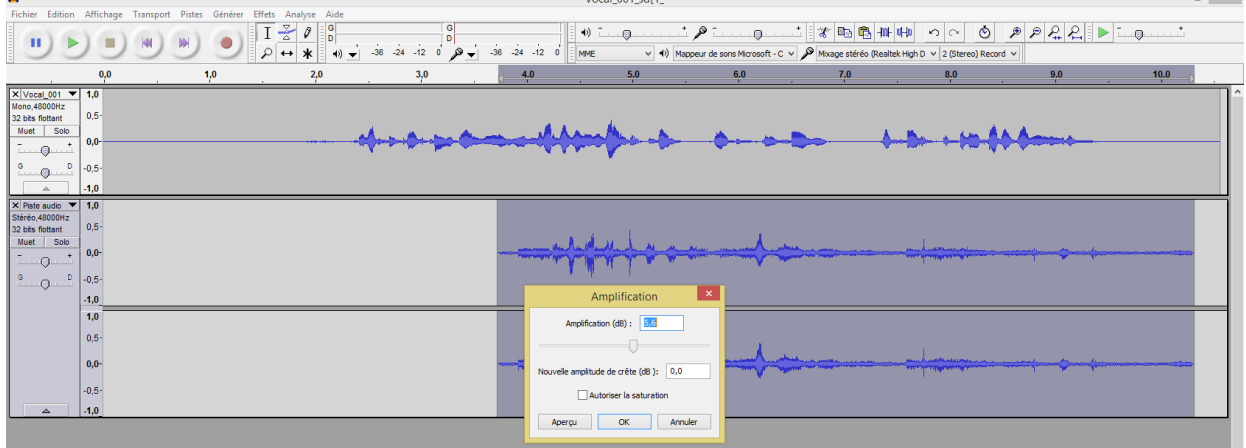

- 9) Recommencez pour chaque nouveau bruitage.
- 10) Quand vous êtes satisfait, allez dans « fichier> exporter audio ». Donnez un nom à votre enregistement et vérifiez que c'est bien « mp3 » dans « type ». Une fenêtre s'ouvre, cliquez « Ok ».

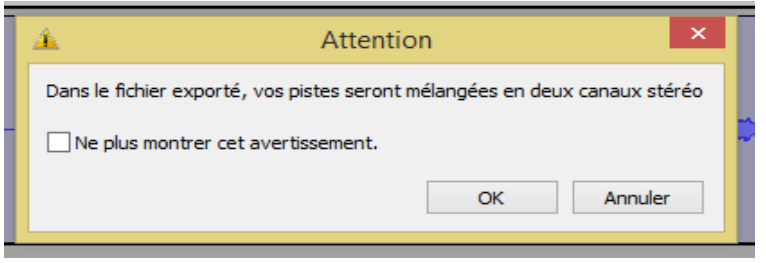

 $\overline{a}$   $\overline{a}$